# Welcome to iMovie '09

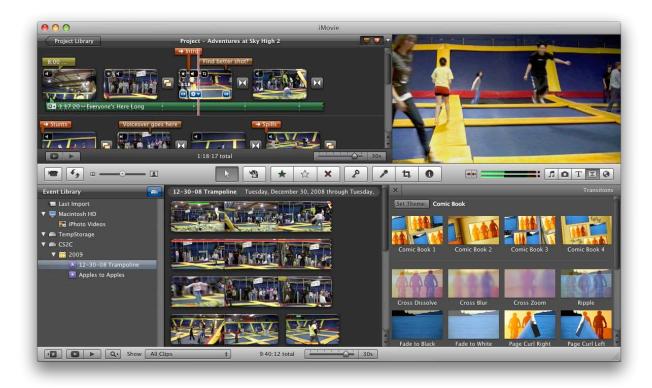

This guide will walk you through the basic features of the video editing application called iMovie '09. It's a good idea to get the latest free updates by clicking **iMovie Menu > Check for Updates** before proceeding. The most current version of iMovie '09 at the time of this writing is version 8.0.3.

For a quick overview of the basics, watch the *Getting Started with iMovie '09* video at <a href="http://www.apple.com/ilife/tutorials/#imovie-intro">http://www.apple.com/ilife/tutorials/#imovie-intro</a> by Apple Corporation. After less than 5 minutes of video help, you should be able get started right away. Come back to this guide after watching the video for further details and insider tips for using iMovie '09!

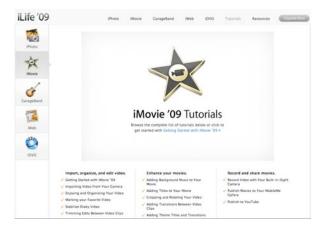

## **Setting Your Preferences**

Here are some recommended preferences which are set in **iMovie Menu > Preferences** to ensure that your interface matches this guide. If your Preference panel does not look like this, make sure you are using iMovie '09 with the latest Software Updates from Apple. As you grow more familiar with the iMovie application, feel free to revisit and adjust the Preferences to suit your own needs and unique workflow.

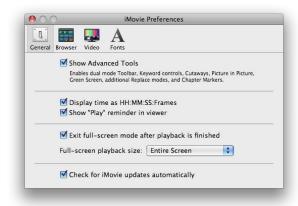

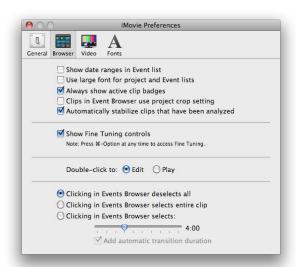

# **Event Library**

This is where your imported clips are stored, arranged in folders called Events. Click the top-right hard drive icon to reveal or hide the various disk drives available for your use.

*Note:* iMovie '09 works best with hard drives formatted using Apple's Mac OS Extended (HFS+) standard. It may not work with other formats (e.g. FAT32 or NTFS partitions).

There are many advantages to importing your video clips onto an external drive in iMovie instead of the primary System drive. Raw video clips require a lot of space, and if you're working a lab environment, having your project clips on an external drive means you can work on a different computer quickly and easily. Regardless of whether you store your clips and projects on an internal or external hard drive, backup your hard drive early and often.

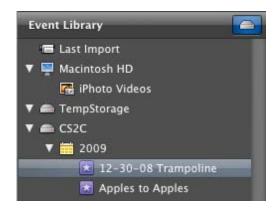

*Note*: If you are ever copying your videos from one drive to another, it is recommended that you perform this procedure from within iMovie, by dragging the associated project from one detected drive to the other. Be sure to then click "Copy project and events" to make sure you get all of the footage associated with the project copied over as well.

## **Importing Video Clips**

At the leftmost of the Toolbar are the Camera Import button, Swap button, and Zoom Thumbnails slider. The Swap Events and Projects button for people who prefer to see their Storyboard / Timeline at the bottom of the screen. The Zoom slider will change the size of the thumbnails in the Project Pane.

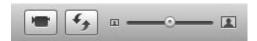

When you click the Camera Import button, it opens up a new window:

You can import from different kinds of video cameras connected to your computer, either via Firewire, USB, or through the iSight camera if you have one built into your computer.

To have more control over what gets imported, set the switch to Manual, shuttle the tape to the point you want to start importing, then click the Import/ Stop button as needed to bring individual clips into your Events browser.

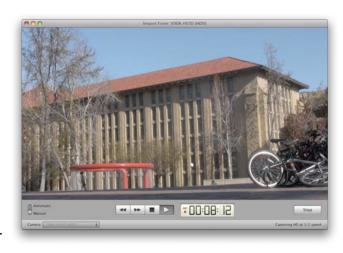

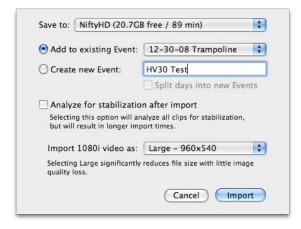

When you click the Import button, you will be asked where you want to store your clips. If you are using an external hard drive, be sure that is selected in the Save To dropdown menu. You can also create a new Event or add the clip to an existing Event. Click Import to start adding clips to your Events browser.

For additional help on this topic, see Apple's *Importing Video From Your Camera*: <a href="http://www.apple.com/ilife/tutorials/#imovie-import">http://www.apple.com/ilife/tutorials/#imovie-import</a>

*Note*: There are different schools of thought about whether it is better to:

- 1) review all of one's footage before importing, and only import the good takes, or to
- 2) import the whole tape of footage to keep all of your options open during editing. Just remember that if you go with Method 2, your hard drive will fill up quite a bit faster. Each hour of raw footage on miniDV tape requires at least 8-13GB of hard drive space!

## **Editing and Organizing Clips**

At a glance, the Toolbar contains the following buttons:

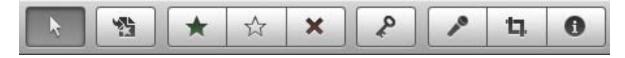

- ★ The Arrow activates the basic editing mode. Click this to deactivate other tools.
- ★ The Edit button adds the selected clip to the end of your project storyboard.
- ★ The Favorite, Unmark, and Reject buttons are organizational tools, so you can indicate whether a clip is your best shot or maybe really unusable.
- ★ The Keyword tool is also an organizational tool so you can assign keywords to individual clips to make them easier to find later.
- ★ The Voiceover tool allows you to add your narration over the video.
- ★ The Crop tool allows you to change the zoom / pan effect for images and video clips.
- ★ The Inspector tool allows you to see a clip's properties, including duration, video effects applied, color balance, and audio settings. (You can also access this tool by double-clicking a clip.)

#### **Audio Levels**

Below is the audio section of the iMovie toolbar. The left button toggles whether you want the audio to playback when you're skimming across video clips. Sometimes that gets pretty annoying so you may want to activate the button to suppress the audio during skimming. The green meters tell you the volume level of your audio clips, independent of the volume you have set for your headphones or speakers. If the two rightmost dots in this section light up red during playback, that means some of the audio clips are set too loud (or was recorded too loud) and are in danger of *clipping* (losing quality). Reducing the volume of those clips can help to prevent clipping.

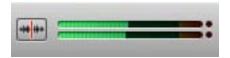

#### **Multimedia Elements**

The rightmost section of the Toolbar includes buttons to access palettes for Audio, Pictures, Titles, Transitions, and Backgrounds. Note that you can also access these palettes from the Window menu. Click through each of the palettes to get an idea of what they offer.

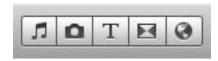

Keep in mind that you don't have to put a special effect between every clip. The noeffect "straight cut" is often the least distracting and most professional-looking transition!

## The Project Pane

Below is the iMovie Project pane, currently displaying a portion of a storyboard:

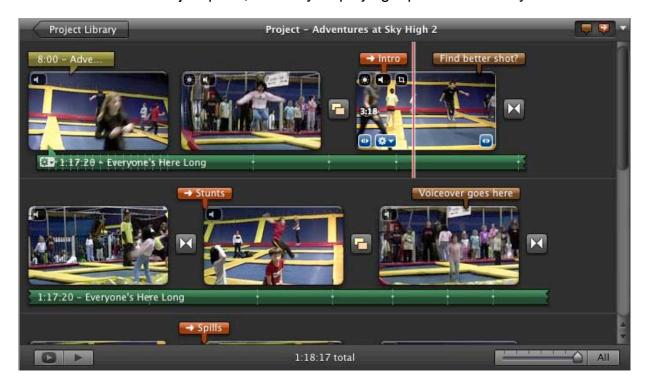

Here is a single clip from the storyboard. Surrounding the clip are the following: the leftmost icon represents a themes transition, the "Intro" tag is a chapter mark, the "Find better shot?" tag is a comment, the rightmost icon is a cross-dissolve transition, and the bottom green bar represents an audio track with beat markers added (to help sync audio/video).

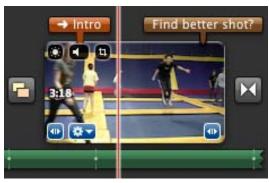

There are several icons displayed over the example clip. The top row indicates that the clip has Video Adjustments (sun icon), Audio Adjustments (speaker icon), and Crop/Ken Burns effects (crop icon) applied. These icons will only show up if you have applied these adjustments to the clip. The icons along the bottom of the clip give you access to the Fine Tune Clip Start tool, Clip Adjustments (gear icon), and Fine Tune Clip End tool.

#### **Editing Clips**

There are multiple ways to edit the length of clips in your project. To adjust the start and end point of a clip, click the Clip Adjustments (gear icon) and select Clip Trimmer. To edit based on the cut point between two clips, select the Precision Editor under Clip Adjustments (gear icon). For more help and examples, see Apple's *Trimming Edits Between Video Clips*: <a href="http://www.apple.com/ilife/tutorials/#imovie-trim">http://www.apple.com/ilife/tutorials/#imovie-trim</a>

#### **Exporting Movies**

iMovie allows you to export using simple presets or completely customized control over the file output settings. The easiest Quicktime file export can be found under **Share**Menu > Export Movie. Select Large/HD for best quality, and Medium for a smaller file.

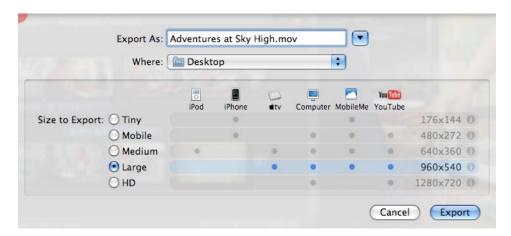

You can also share your movie directly to Apple iDVD, which will allow you to create a video DVD that can be played using a laptop or DVD player. This is a good option if you want to make sure your audience can play your movie without any problems. After sending your video to iDVD via **Share Menu > iDVD**, you can learn more about the basic DVD authoring process by watching these two clips:

Creating a Custom DVD: <a href="http://www.apple.com/ilife/tutorials/#idvd-project">http://www.apple.com/ilife/tutorials/#idvd-project</a> Burning Your Project to a DVD: <a href="http://www.apple.com/ilife/tutorials/#idvd-burn">http://www.apple.com/ilife/tutorials/#idvd-burn</a>

Finally, you can export a completely customized movie file using specific codecs and file settings by selecting **Share Menu > Export Movie Using Quicktime**, where you will be given options to set compression rates and frame sizes, etc. This export procedure is usually most appropriate for power users and also people whose movie files must conform to a defined standard.

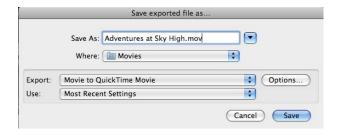

Note: If you feel overwhelmed by the advanced options, feel free to try the **Share Menu > Export Movie** settings first. Presets can often fit your needs!

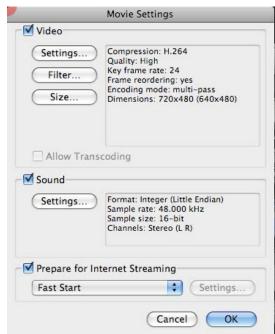

## **Recommended Additional Topics in iMovie '09**

There are a number of exciting features we did not have a chance to discuss in this guide. Feel free to explore them on your own!

Record Video with Your Built-in iSight Camera: http://www.apple.com/ilife/tutorials/#imovie-isight

Marking and Organizing Videos: <a href="http://www.apple.com/ilife/tutorials/#imovie-mark">http://www.apple.com/ilife/tutorials/#imovie-mark</a>

Adding Photos to Your Movie: http://www.apple.com/ilife/tutorials/#imovie-photos

Adding Background Music to Your Movie: <a href="http://www.apple.com/ilife/tutorials/#imovie-music">http://www.apple.com/ilife/tutorials/#imovie-music</a>

Adding Titles to Your Movie: <a href="http://www.apple.com/ilife/tutorials/#imovie-titles">http://www.apple.com/ilife/tutorials/#imovie-titles</a>

Adding a Voiceover to Your Movie: <a href="http://www.apple.com/ilife/tutorials/#imovie-voiceover">http://www.apple.com/ilife/tutorials/#imovie-voiceover</a>

# **Need More Help?**

Official iMovie Video Tutorials by Apple: <a href="http://www.apple.com/ilife/tutorials/#imovie">http://www.apple.com/ilife/tutorials/#imovie</a>
Unlocking iMovie '09 Blog (mostly for power users): <a href="http://www.unlockingimovie.com">http://www.unlockingimovie.com</a>
Meyer Tech Desk and Multimedia Studio at Stanford: <a href="http://meyer.stanford.edu">http://meyer.stanford.edu</a>

#### **About the Author**

Kenneth Chan is a huge fan and lifelong student of digital arts and the technologies that make image, audio, and video editing accessible to people of all different backgrounds. He currently manages the Multimedia Studio located in Meyer Library at Stanford University. He also teaches the Multimedia Production class (CS2C) on campus. Please email him at kenneth@cs.stanford.edu for questions and comments about this Getting Started guide, or other thoughts on multimedia, electronic gadgets, and the future of technology.

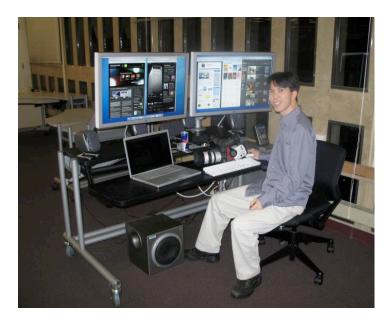